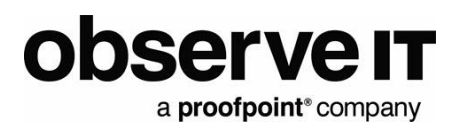

# **Splunk Integration Guide**

# Contents

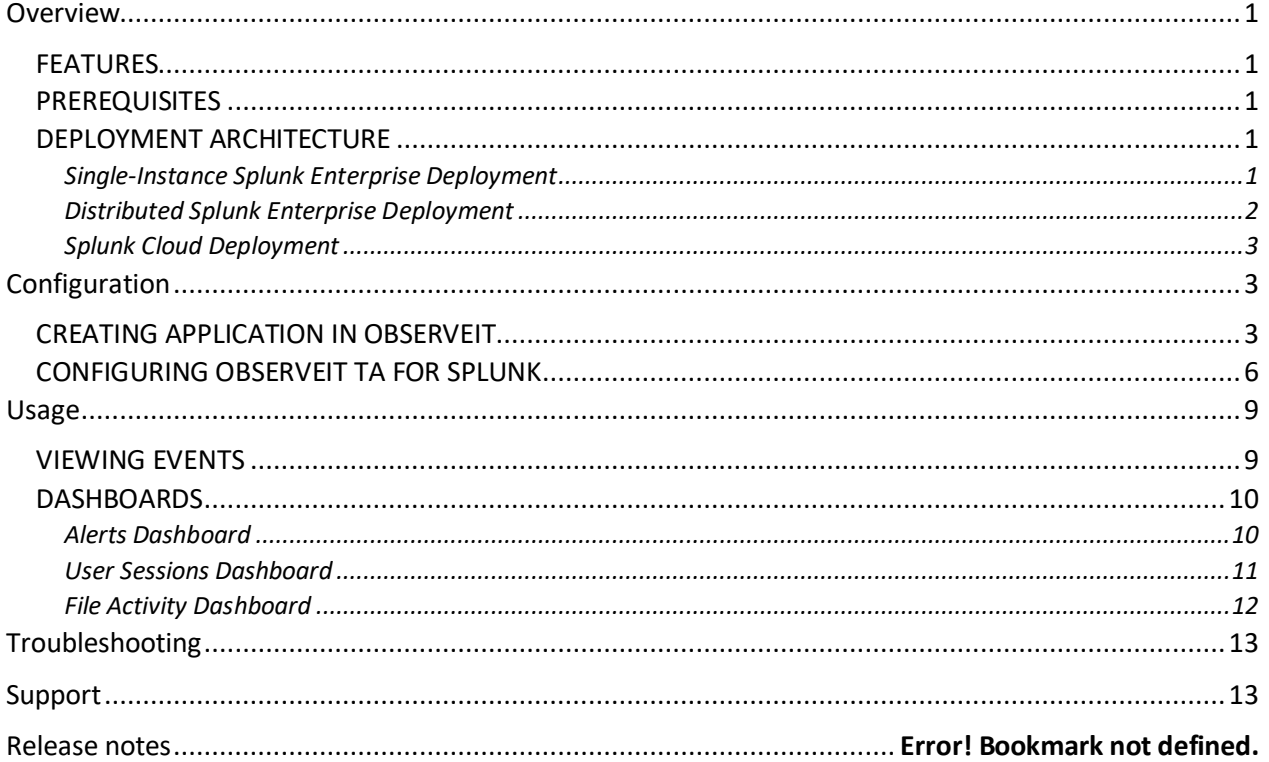

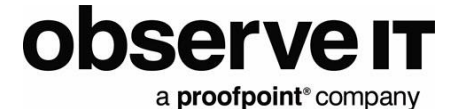

# <span id="page-1-0"></span>**Overview**

This document describes the integration of ObserveIT with Splunk software.

### <span id="page-1-1"></span>**FEATURES**

ObserveIT includes the following to collect and manage the data:

- ObserveIT Technology Add-on (ObserveIT TA): Connects Splunk to the ObserveIT RESTful API to continuously pull the latest user activity and alert events. ObserveIT TA pulls data from ObserveIT into Splunk as follows:
	- o Subscribes to User Activity and/or Alert events o Polls events from multiple ObserveIT instances
- ObserveIT App for Splunk: Leverages the data collected by ObserveIT TA to provide full-featured User Activity and Alert dashboards. Direct session-playback links for each session from Splunk to the ObserveIT console bring instant deep analysis of user behavior to Splunk and includes:
	- o Detailed summary of user sessions and alerts -drill down into individual user activities  $\circ$  Charts to highlight risky users and applications
	- o Direct link to Session Player from all user activities and alerts

### <span id="page-1-2"></span>**PREREQUISITES**

- Download and install ObserveIT TA and ObserveIT App for Splunk from Splunkbase
- ObserveIT TA communicates with your ObserveIT API directly, typically on port 443
- ObserveIT (Minimum version: 7.6.2)
- Splunk (Minimum version: 6.5)

### <span id="page-1-3"></span>**DEPLOYMENT ARCHITECTURE**

### <span id="page-1-4"></span>*Single-Instance Splunk Enterprise Deployment*

Splunk is a simple non-distributed deployment on the same network as ObserveIT. ObserveIT TA and ObserveIT App are installed on the same node.

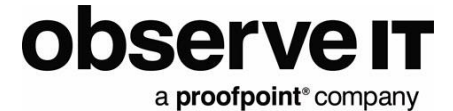

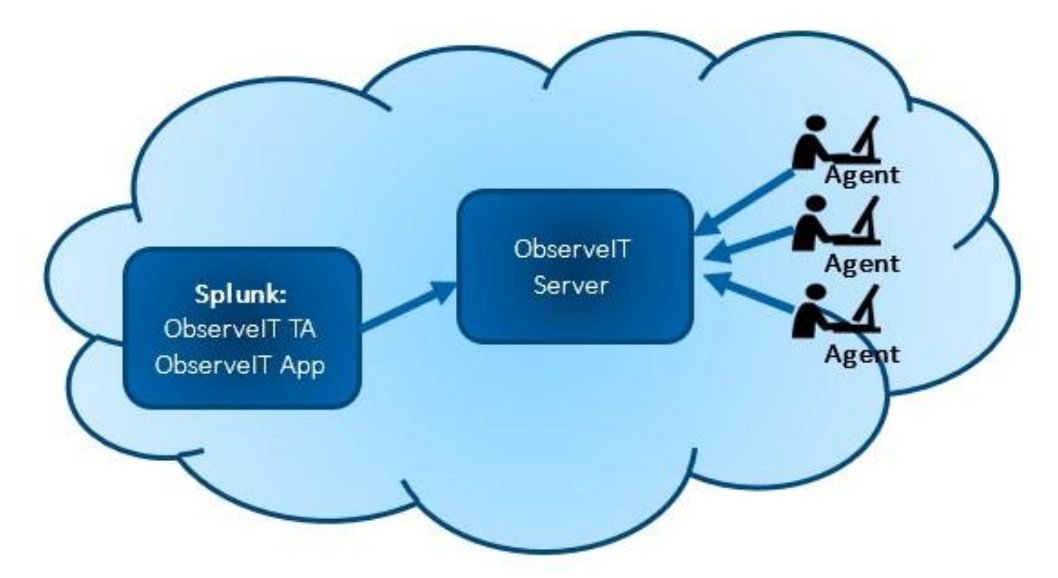

### <span id="page-2-0"></span>*Distributed Splunk Enterprise Deployment*

Splunk is a distributed deployment on the same network as ObserveIT.

ObserveIT TA is installed on a Splunk heavy forwarder that sends data. (Installation of ObserveIT TA on a Universal Forwarder or SHC is not supported.)

Th[e](https://docs.splunk.com/Splexicon:Searchmanagement) ObserveIT App is installed on the [search](https://docs.splunk.com/Splexicon:Searchmanagement) heads that handles the search [management](https://docs.splunk.com/Splexicon:Searchmanagement) functions.

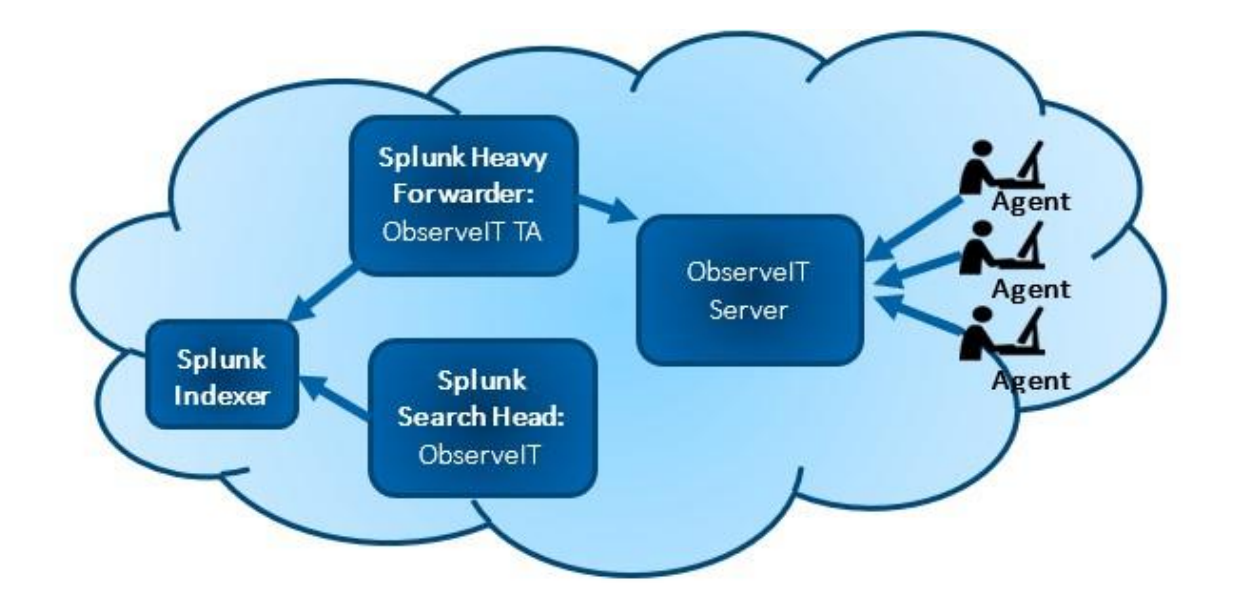

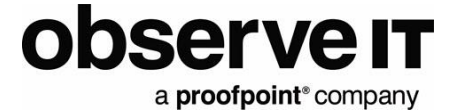

### <span id="page-3-0"></span>*Splunk Cloud Deployment*

Splunk Cloud can be used to store and search for ObserveIT data. To forward the data to Splunk Cloud, ObserveIT TA is installed on a Splunk heavy forwarder on the same network as ObserveIT. The ObserveIT App is installed on Splunk Cloud.

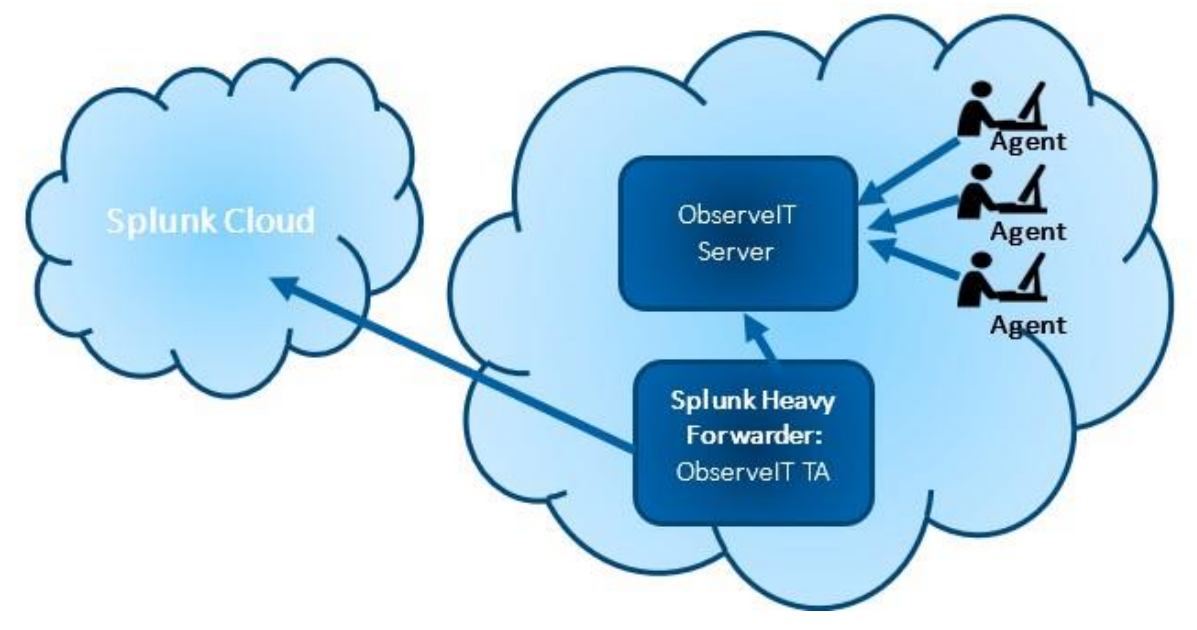

# <span id="page-3-1"></span>**Configuration**

You configure ObserveIT TA to reach the ObserveIT REST API and retrieve report data.

### <span id="page-3-2"></span>**CREATING APPLICATION IN OBSERVEIT**

To integrate ObserveIT with Splunk using RESTful API, you register the application to authenticate access. Oauth2 is the method of authenticating access to the ObserveIT RESTful API.

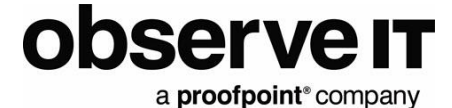

This procedure describes how to generate a token that you use when you configure ObserveIT TA for Splunk.

1. From the ObserveIT Web Console, click the  $\bullet$  in the upper-right corner and select Developer Portal from the menu.

Notes:

If the Developer Portal is not installed by default, you will be prompted to install it.

If the Developer Portal fails to properly load, log out of the ObserveIT console and log back in with a local system account rather than an LDAP account.

2. From the Developer Portal, select Credentials and then click the Create App button.

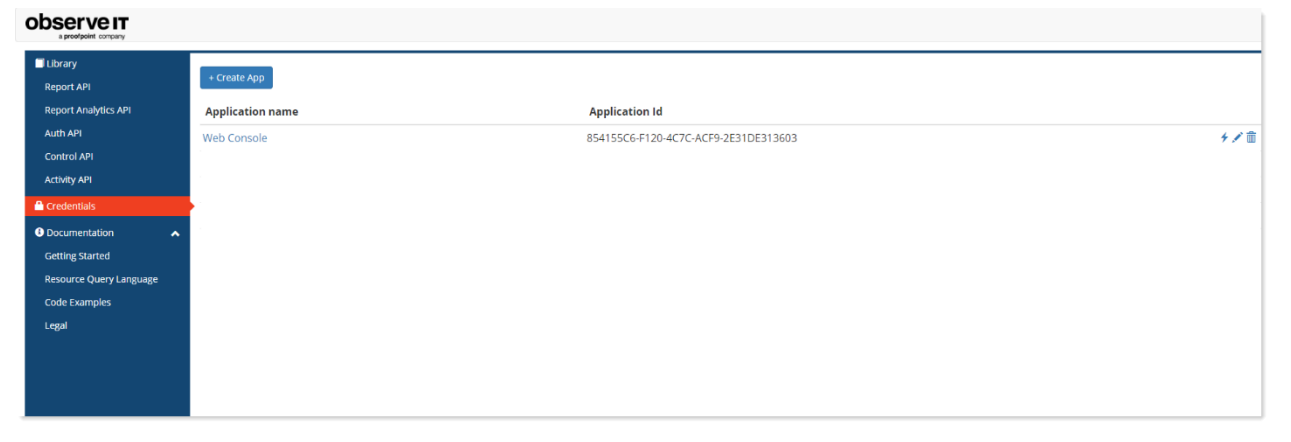

The Create Application dialog box displays. This is where you register the application.

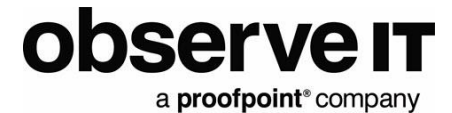

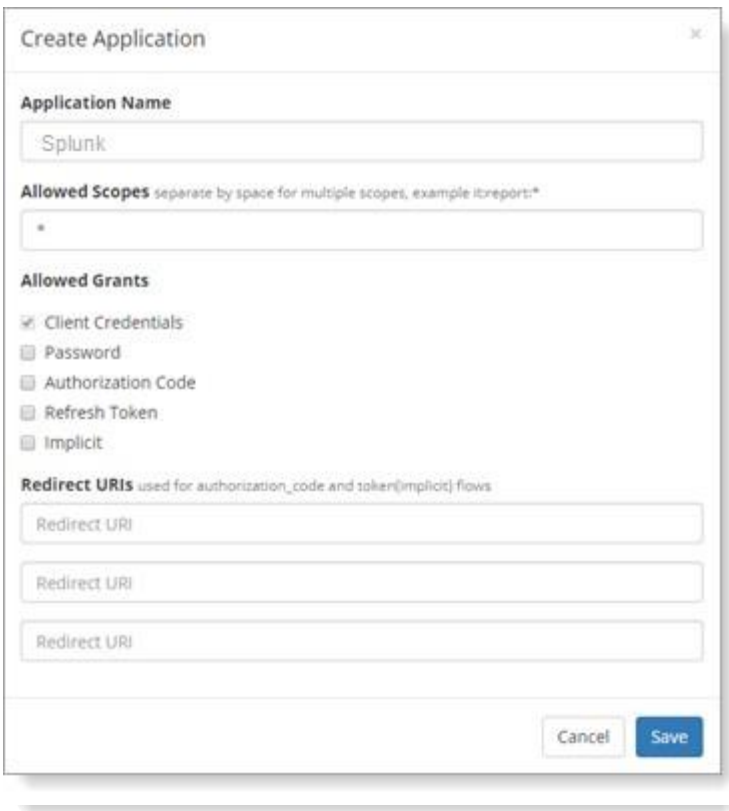

- 3. Do the following:
	- a. In the Application Name field, enter a name. It is recommended that you choose a name you can recognize, such as Splunk, Splunk1 etc.
	- b. In Allowed Grants, check Client Credentials.
	- c. Click Save and the application is added to the list.

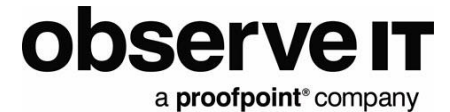

#### observe **IT** library  $+$  Create App Report API Report Analytics API **Application name Application Id Auth API** Web Console 854155C6-F120-4C7C-ACF9-2E31DE313603 4.ノ命 **Control API** <u>splunk</u> C040BE87-F6FB-447C-A3B3-025F74939334 **Activity API** O Dot **Getting Started** Resource Query Languag Code Examples Legal

4. Click the application you just created. The dialog box for generating a token displays.

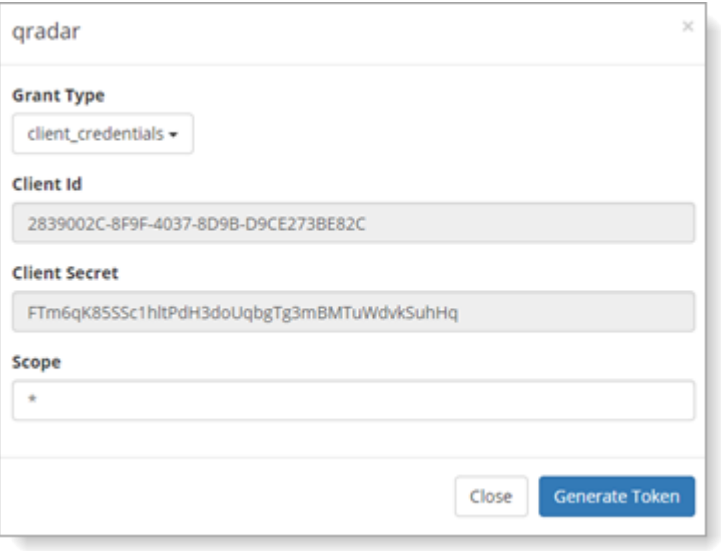

Note the Client Id and Client Secret values. You will enter them into the configuration screen of the Splunk add-on. (See: Configuring ObserveIT TA for Splunk.)

### <span id="page-6-0"></span>**CONFIGURING OBSERVEIT TA FOR SPLUNK**

This procedure describes the registration process in Splunk.

Your ObserveIT instance(s) need to be registered as the Splunk Technology Add-on (TA). The access token (with the Client ID and Client Secret you generated in the ObserveIT Developer Portal will be used to authenticate with the API.

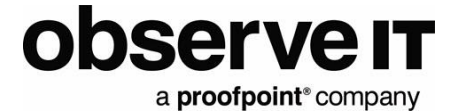

Note: If you would like to store ObserveIT events in their own index, create it on the indexer before following these configuration steps.

1. Open the ObserveIT TA app in Splunk and click Create New Input.

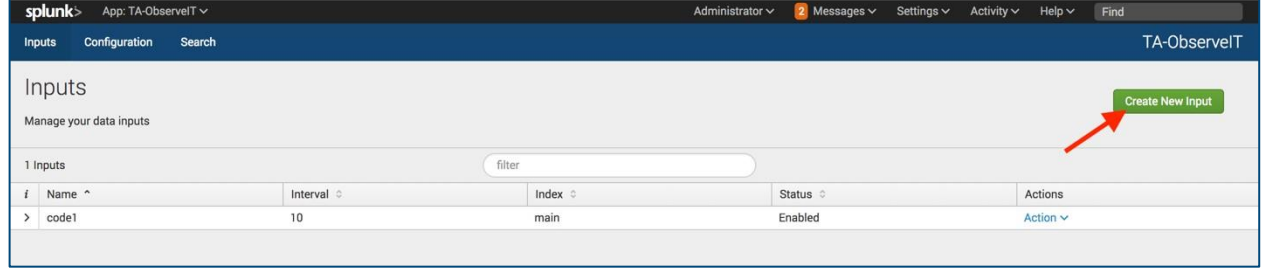

2. Complete the Add ObserveIT API dialog box.

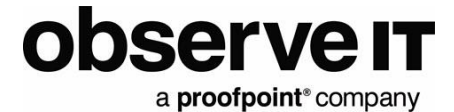

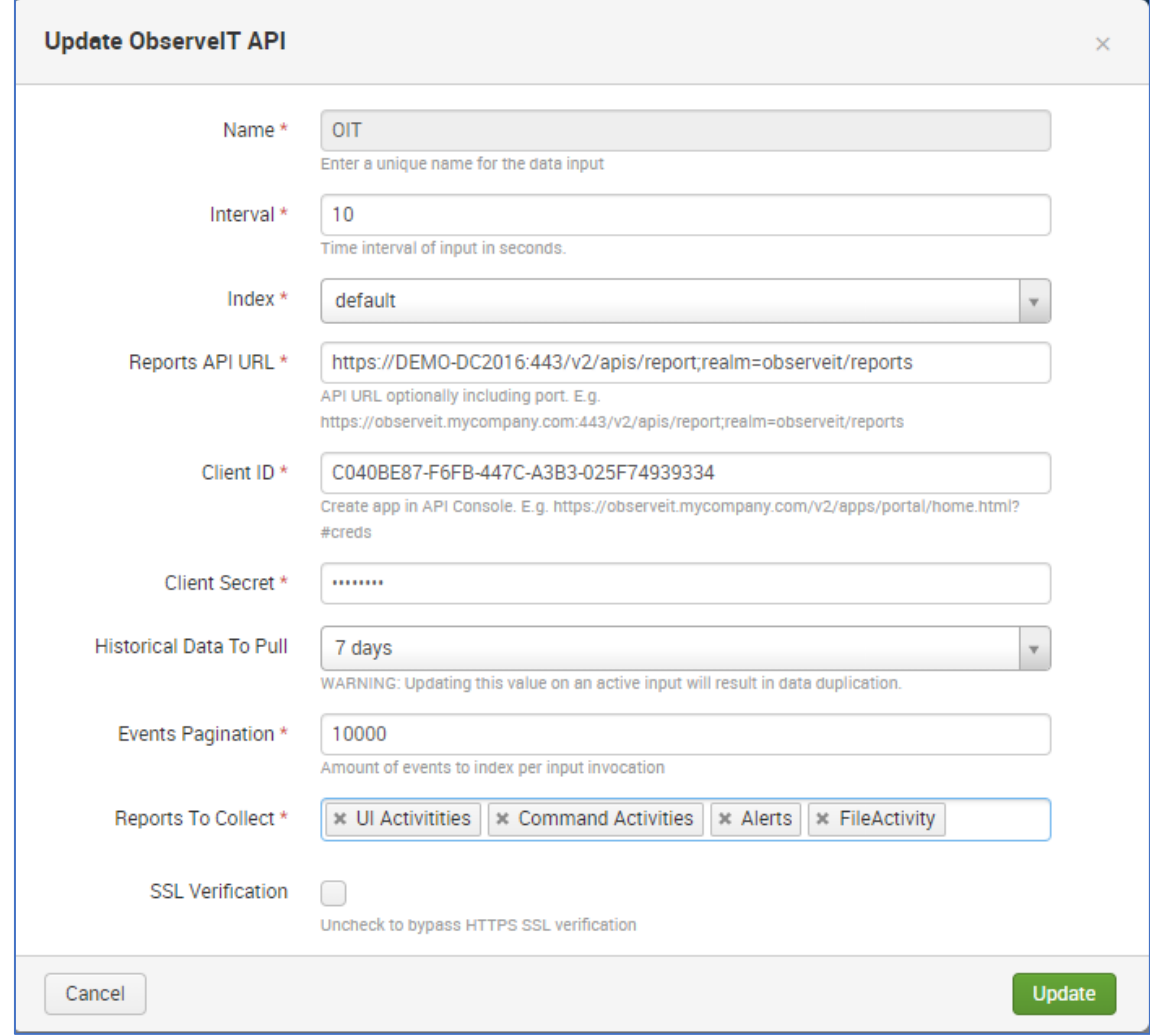

- a. Enter a unique Name that represents the ObserveIT instance, for example use the hostname such as Splunk.
- b. In the Interval and Events Pagination fields, enter values you want. Make sure that their combination is sufficient to ingest your anticipated event rate.
- c. The Reports API URL is formatted as: *https://<hostname>:<port> /v2/apis/report;realm=observeit/reports*
- d. In the Client ID and Client Secret, enter the values you copied when the application was created in ObserveIT. (See: Creating Application in O.)

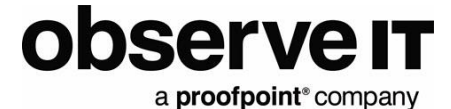

- e. To include existing events on your system, in the Historical Data To Pull field, select the time period you want to go back to. Select None, if you want only new events to be loaded.
- f. Select Reports to Collect.

Choose the reports you want to load in Splunk:

- UI Activities: User interface activity events from Windows or Mac agents
- Command Activities: Commands run on UNIX agents
- Alerts: Alert events from all agents
- FileActivity: File Activity events from all agents
	- Currently ObserveIT does not support certificate verification for self-signed certificates or
	- those signed by any CA not trusted by the Requests package in Splunk's Python environment. Requests sources their trust CA list fro[m](https://hg.mozilla.org/mozilla-central/raw-file/tip/security/nss/lib/ckfw/builtins/certdata.txt) [Mozilla](https://hg.mozilla.org/mozilla-central/raw-file/tip/security/nss/lib/ckfw/builtins/certdata.txt) [trust](https://hg.mozilla.org/mozilla-central/raw-file/tip/security/nss/lib/ckfw/builtins/certdata.txt) [store.](https://hg.mozilla.org/mozilla-central/raw-file/tip/security/nss/lib/ckfw/builtins/certdata.txt)
	- If you are unable to assign your ObserveIT Web Console a trusted certificate, then uncheck the SSL Verification box.

Note: This is a less secure option and should not be used in production.

## <span id="page-9-0"></span>**Usage**

### <span id="page-9-1"></span>**VIEWING EVENTS**

You view events logged as soon as ObserveIT data collection is configured and enabled in the ObserveIT TA. You can start using the data in Splunk searches and reports.

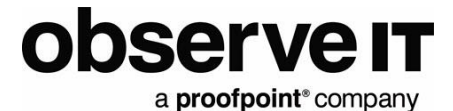

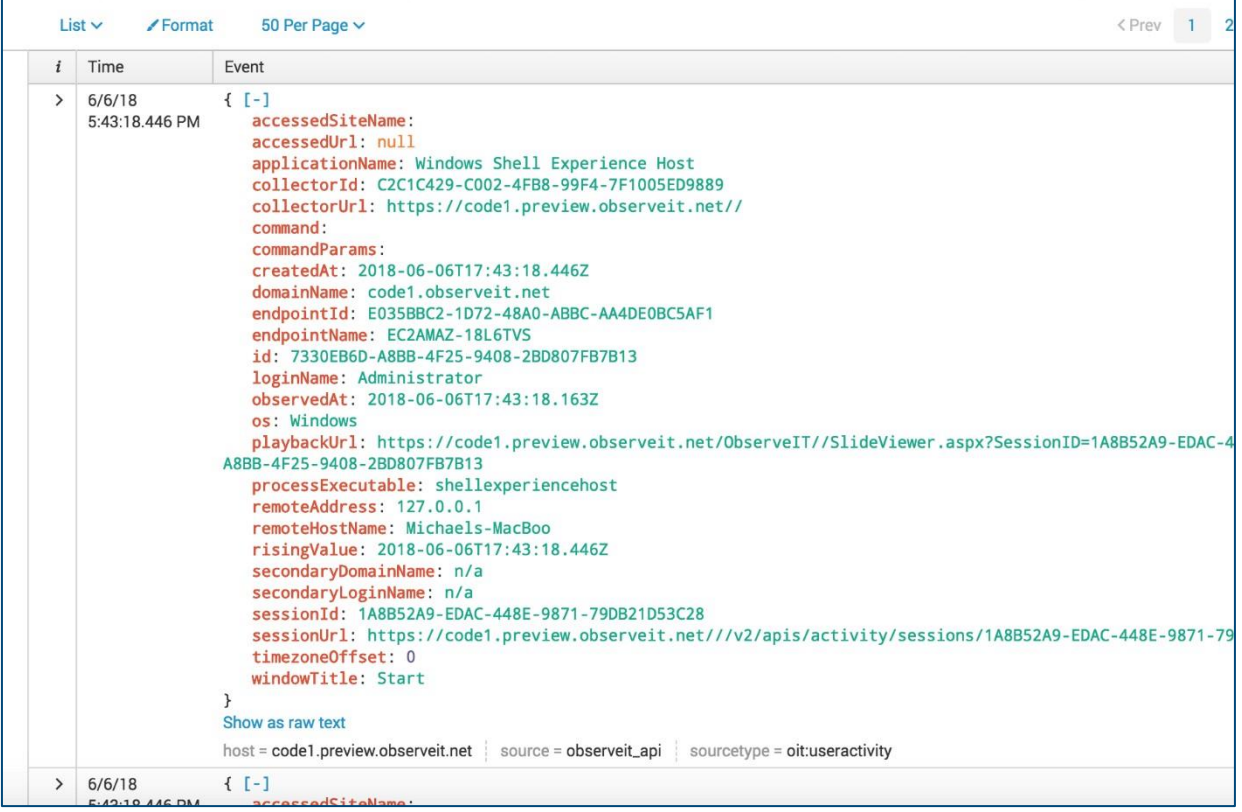

### <span id="page-10-0"></span>**DASHBOARDS**

The ObserveIT App provides a comprehensive dashboard to view summary information about risky users and applications as well as drilldowns and links to view recorded user sessions.

Note: Installation of ObserveIT TA is a prerequisite for using the ObserveIT App.

### <span id="page-10-1"></span>*Alerts Dashboard*

The Alerts dashboard shows the top alerts and top risky users and applications. All alerts are listed, with a link to launch the ObserveIT player so you can playback the user's session. The session column lets you drill-down to the individual activities that comprise the alerted session.

*TIP: If you want to view only the alert list, use horizontal collapse bar to hide the pie views.* 

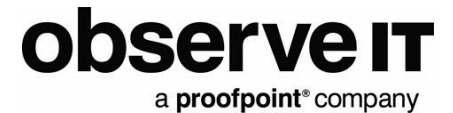

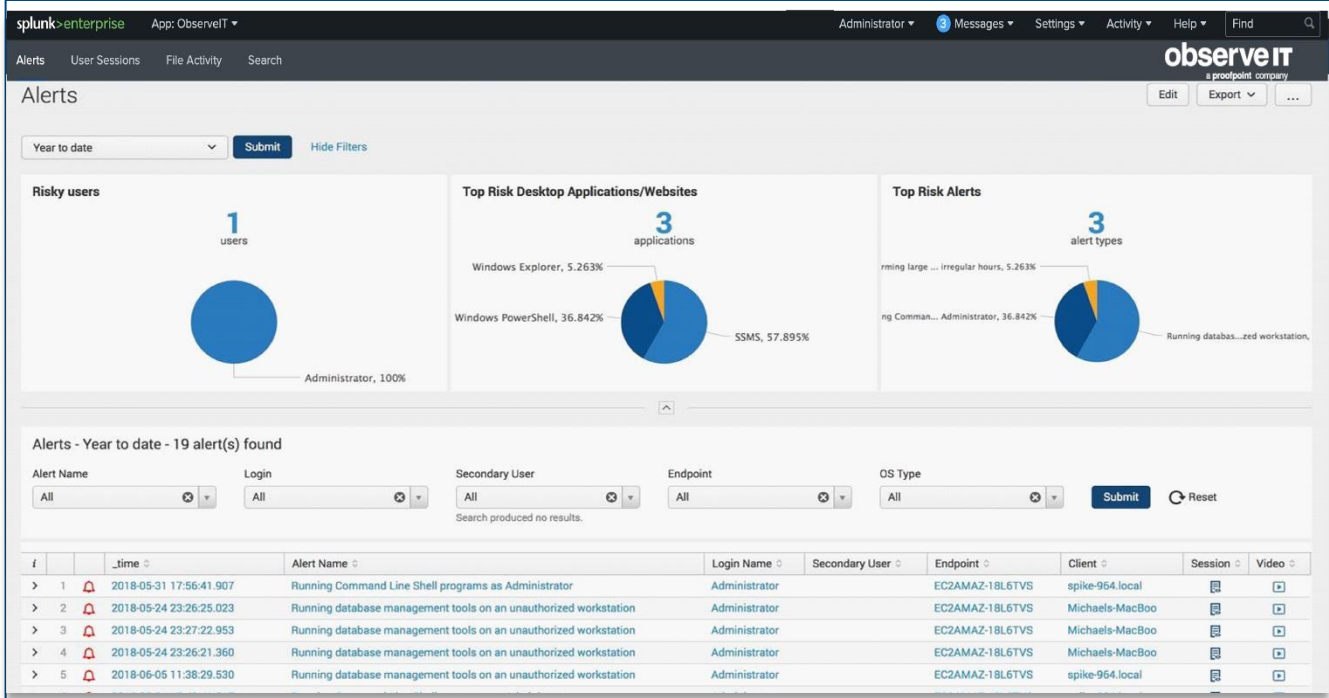

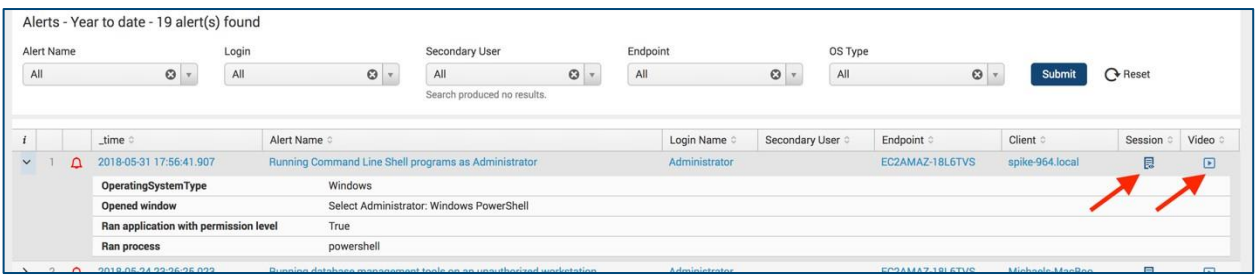

### <span id="page-11-0"></span>*User Sessions Dashboard*

The User Session dashboard shows the most active users and endpoints as well as the most used applications.

A summary view of each user session is available, including the start and end time of the session, the number of unique activities, and the user involved.

A link to the ObserveIT player to replay the session is also included.

A drilldown shows more details about the individual activities that comprise the session.

When the user session dashboard is opened via alert drill-down, you see only that individual single session's activities.

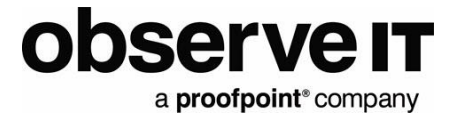

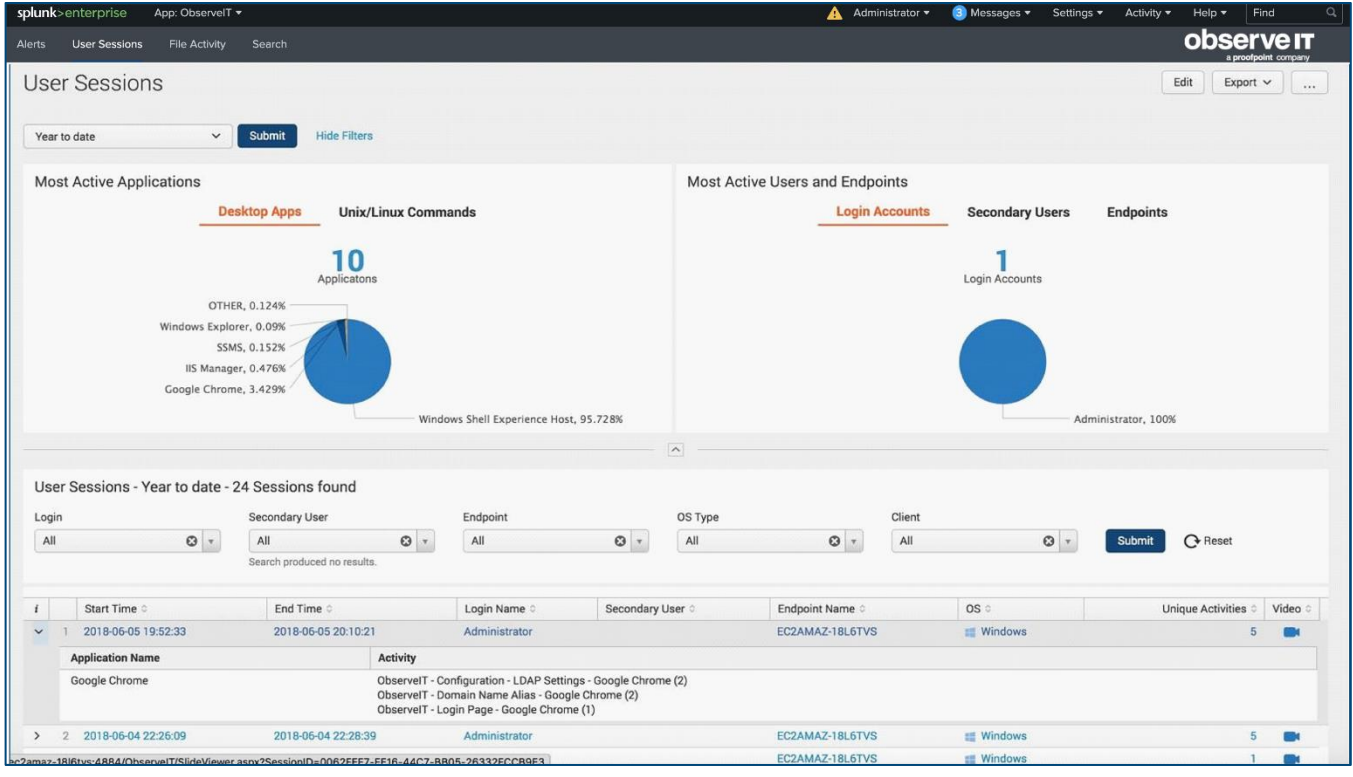

### <span id="page-12-0"></span>*File Activity Dashboard*

The File Activity dashboard shows the top upload/downloaded files URLs

A summary view of each File Activity is available, including the date/time, action (Rename/Copy/Delete/Download etc.), User ID, Filename Windows Title and link to the session data.

A link to the ObserveIT player to replay the session is also included.

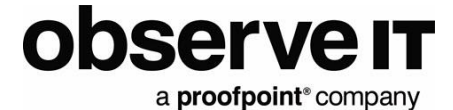

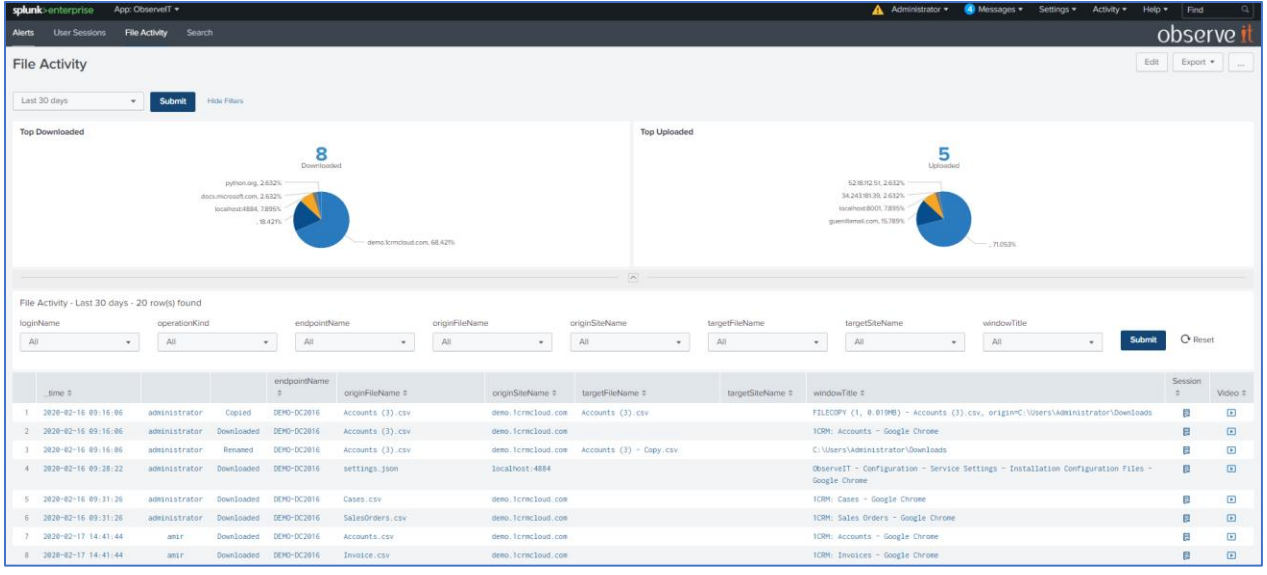

# <span id="page-13-0"></span>**Troubleshooting**

Events not flowing: If you have configured ObserveIT TA and do not see events flowing into the system, check the internal logs for any error messages.

In the Splunk console, search ta\_observeit\_observeit\_api.log for non-INFO messages: index=\_internal sourcetype="ta:observeit:log" NOT "INFO"

# <span id="page-13-1"></span>**Support**

For help using the ObserveIT platform, contact the ObserveIT support organization. <https://proofpointcommunities.force.com/community/s/>

You can also send an email to [oit-support@proofpoint.com](mailto:oit-support@proofpoint.com) with questions about this and other ObserveIT integrations.

Not a customer yet? Start your Free Trial of ObserveIT today!

[Free](https://www.observeit.com/free-trial/) [Trial](https://www.observeit.com/free-trial/)

Start your free trial with ObserveIT today. Detect and prevent insider threats in minutes. Reduce your risk, speed up investigations, and streamline compliance.